## **Setting up access to BMJ OnExamination**

*IMPORTANT:* to prevent problems during the registration process, make sure you first clear your browser's cookies and cache (temporary internet files). For help with this, check your browser settings or visit the WikiHow pages fo[r clearing your browser's cache](https://www.wikihow.com/Clear-Your-Browser) an[d cookies.](https://www.wikihow.com/Clear-Your-Browser)

- **1.** [Find the voucher code for your level](http://www.library.usyd.edu.au/erdb) choose between 'years 1-3' or 'years 4 and above'.
- **2.** Go to the registration page for your level:
	- [Medical student years 1-3](http://onexamination.com/international-medical-student-years-1-3)
	- [Medical student years 4 and above](http://onexamination.com/international-medical-student-years-4-5)
- **3.** If you have visited both registration pages, clear your browser's cache **again** before proceeding to the next step.
- **4.** Click the orange **'add to basket'** button on the registration page.

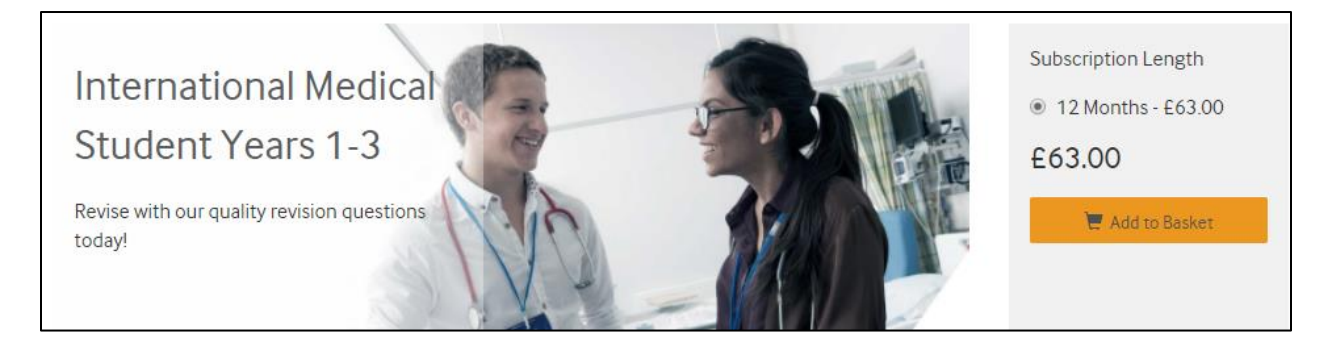

5. On the '**your basket**' page, click the '**redeem your voucher**' link in the box on the right.

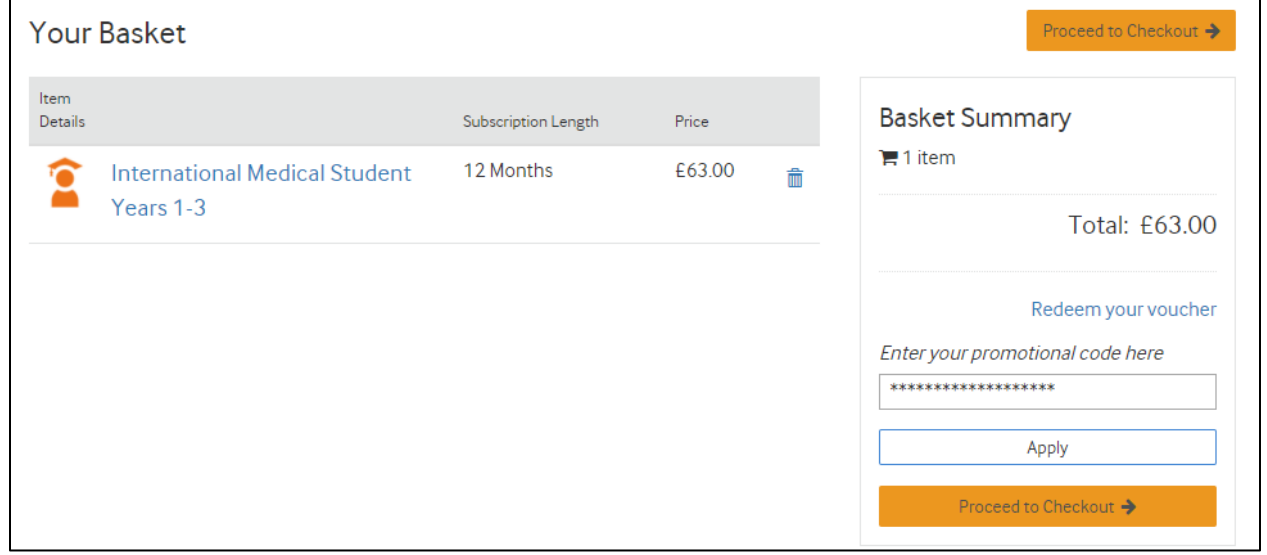

**6.** Enter the voucher code into the box and click '**apply'**. The price will reduce to £0.00.

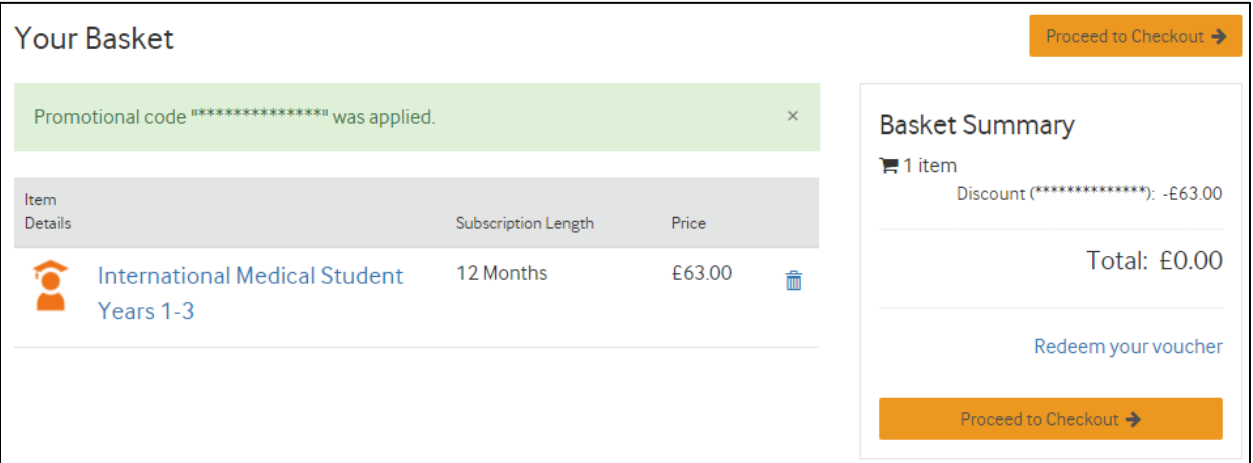

- **7.** Click '**proceed to checkout**'. On the next page, log in with an existing BMJ OnExamination account, or create a new one. Use your **University of Sydney** email address when registering.
	- **Note:** BMJ OnExamination is a different database to BMJ Best Practice and BMJ Learning. You will need to create a new account to use with BMJ Best Practice.

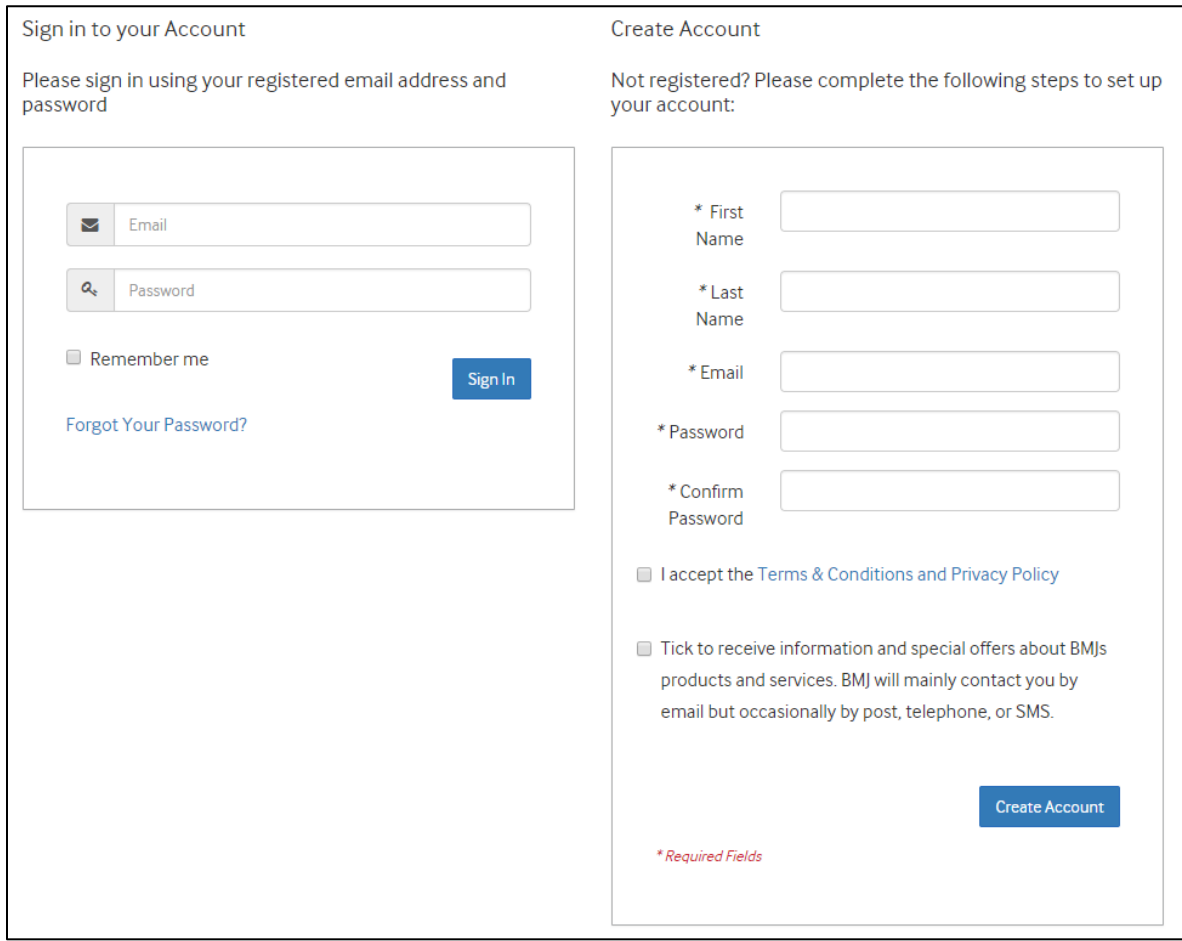

**8.** On the '**billing address**' tab, enter your name and surname. Enter 'University of Sydney' in the **address** box and 2006 in the **postcode** box. Put a – in the **telephone** box. Click **continue**.

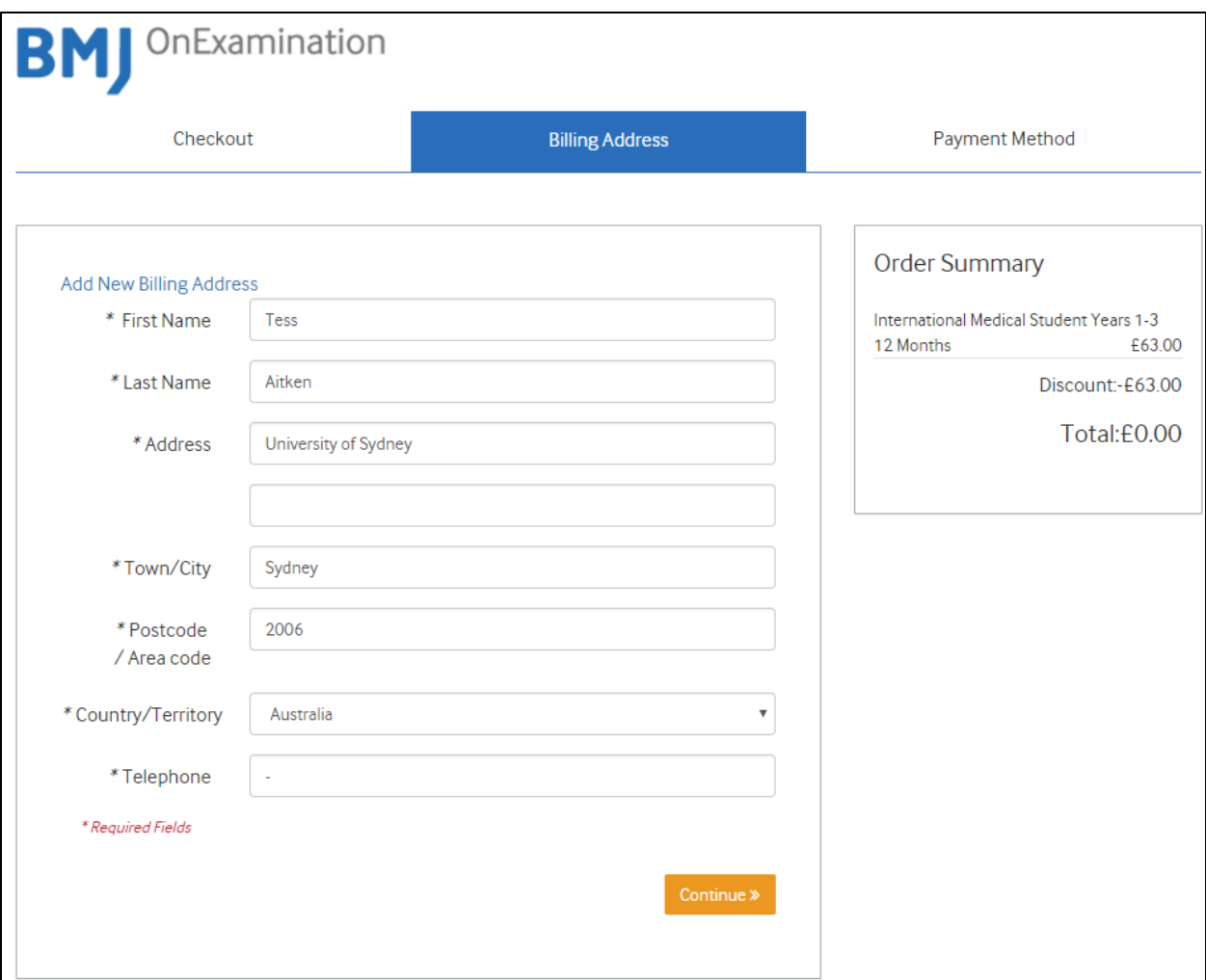

- **9.** On the next page, click '**buy now**'.
- **10.** Click the orange '**log in and start revising now**' button to log in and start answering questions.
	- If you don't see the '**billing address**' tab or the '**buy now**'/**'log in and start revising now**' buttons, your registration has been *unsuccessful*.
- **11.** As a returning user, access BMJ OnExamination via the login links on the Library website.

If you see the '**revise now**' and '**get started**' buttons instead of the '**login and start revising now**' button, your registration has been *unsuccessful*.

For further help, email **[tess.aitken@sydney.edu.au](mailto:tess.aitken@sydney.edu.au)** and include:

- the login details (email and password) of the account you created
- the level you were registering for